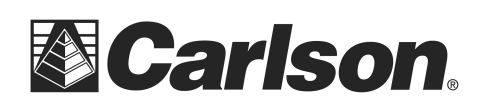

Carlson Software Inc. 102 West 2nd Street Maysville, KY 41056

www.carlsonsw.com Phone: (606) 564-5028 Fax: (606) 564-6422

## **IMPORT CRD FROM FLASH DRIVE TO SURVPC**

- 1. Create a folder in your USB Flash Memory drive such as USB Data while its connected to your computer
- 2. Insert the USB thumb drive into the Supervisor tablet.
- 3. Tap File / Import Export / Import ASCII File

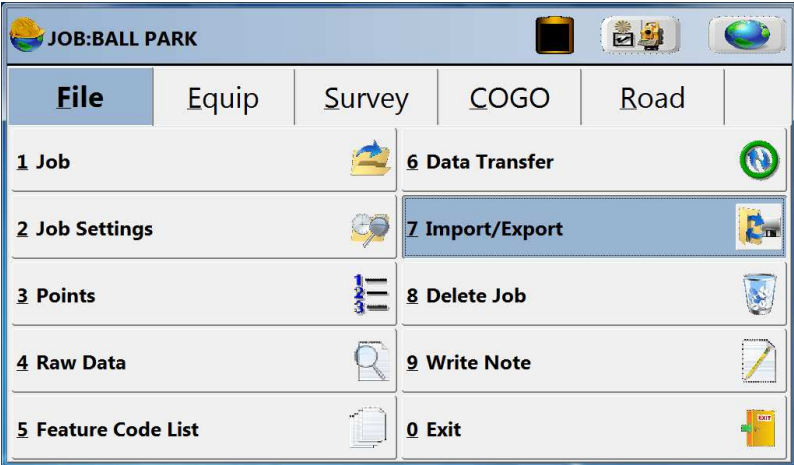

4. Change your File Type to CRD. Then, Tap "Select File" in the top left.

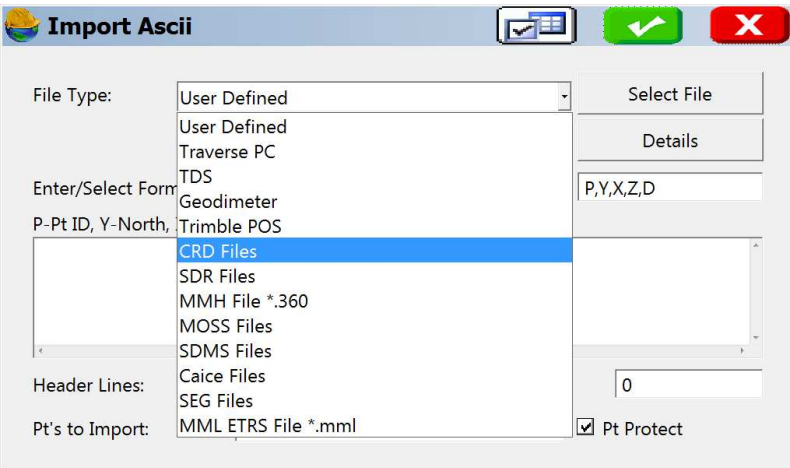

This document contains confidential and proprietary information that remains the property of Carlson Software Inc.

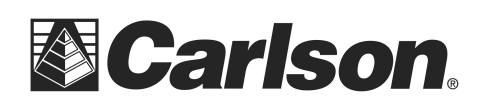

- 5. Tap the "Drive" drop-down to select the D drive. Double-Tap on the USB Data folder.
- 6. Tap on the CRD file that you wish to import. Then, tap the Green Check.

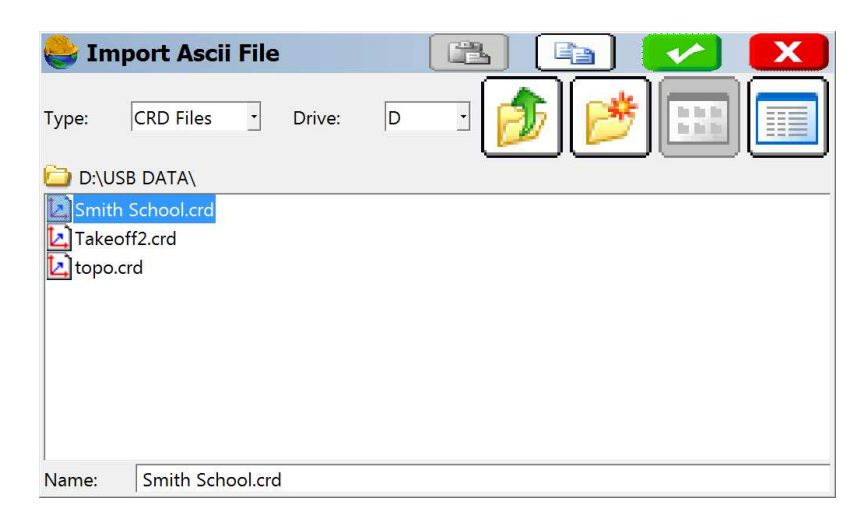

7. Confirm that the correct number of points to import is shown at the bottom of the screen; then you may click the green checkmark.

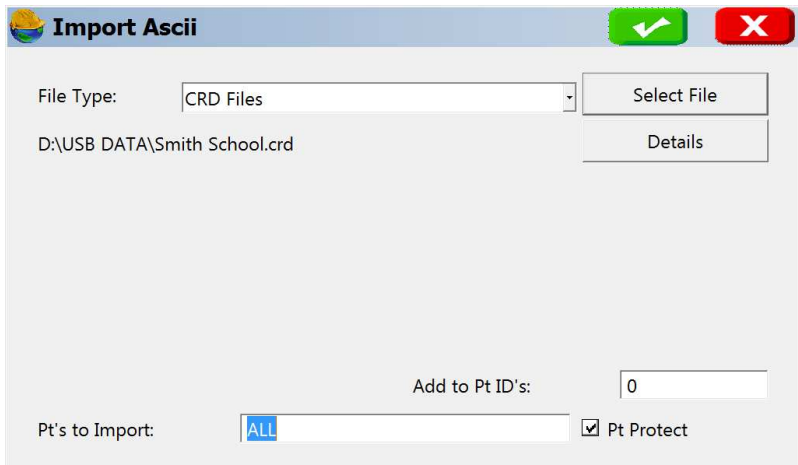

This document contains confidential and proprietary information that remains the property of Carlson Software Inc.

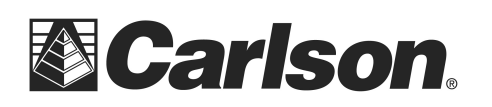

Carlson Software Inc. 102 West 2nd Street Maysville, KY 41056

8. Name the Job file, into which the points will be imported. Then, tap the green checkmark.

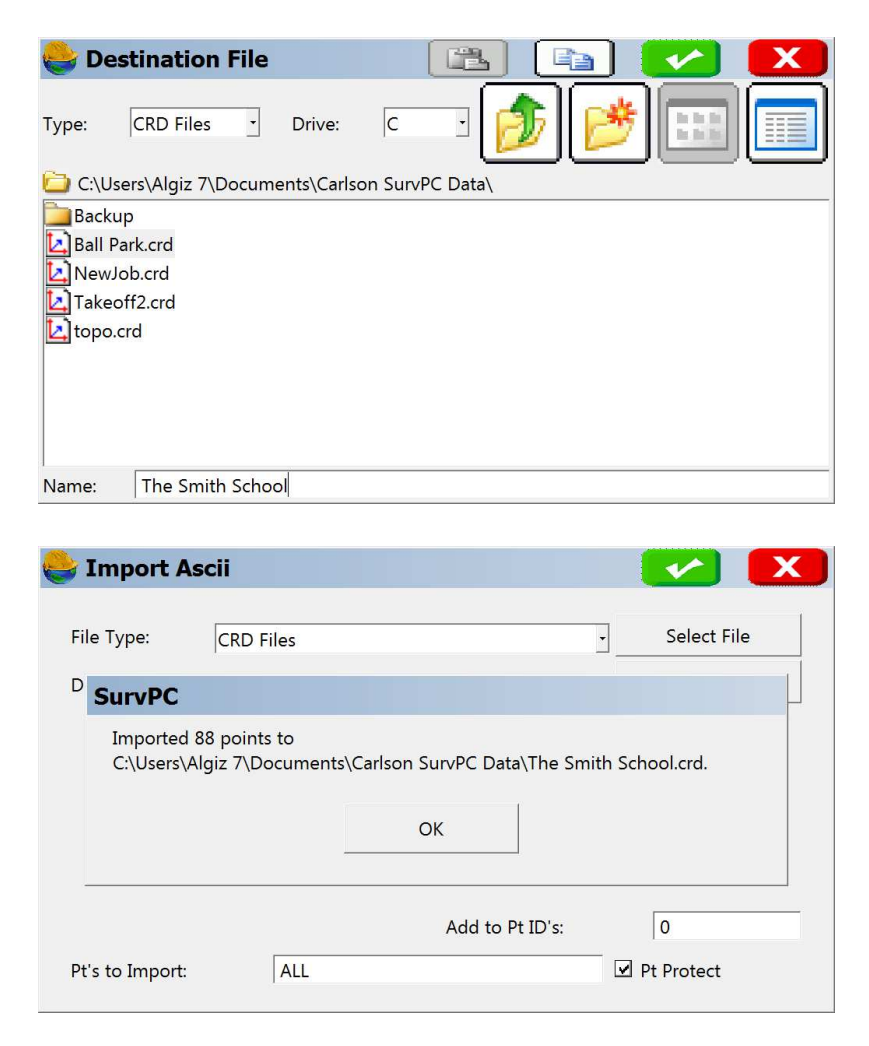

This document contains confidential and proprietary information that remains the property of Carlson Software Inc.